## Remittance Account Settings

Last Modified on 06/02/2022 9:09 am PDT

Please note that this form of remittance is no longer available for newer GiveSmart Fundraise accounts. This document is being maintained for legacy accounts.

New GiveSmart Fundraise accounts must have some form of merchant services in place to take donations through GiveSmart Fundraise forms.

If you don't have a merchant account, donations received through your GiveSmart Fundraise subscription are forwarded on to you by check.

All remittance checks are mailed to your remittance address. Your remittance address can be updated in your account by clicking "Settings" (the Gear icon) in the top right corner. Once you're in the Settings area, click the "Remittance" menu option.

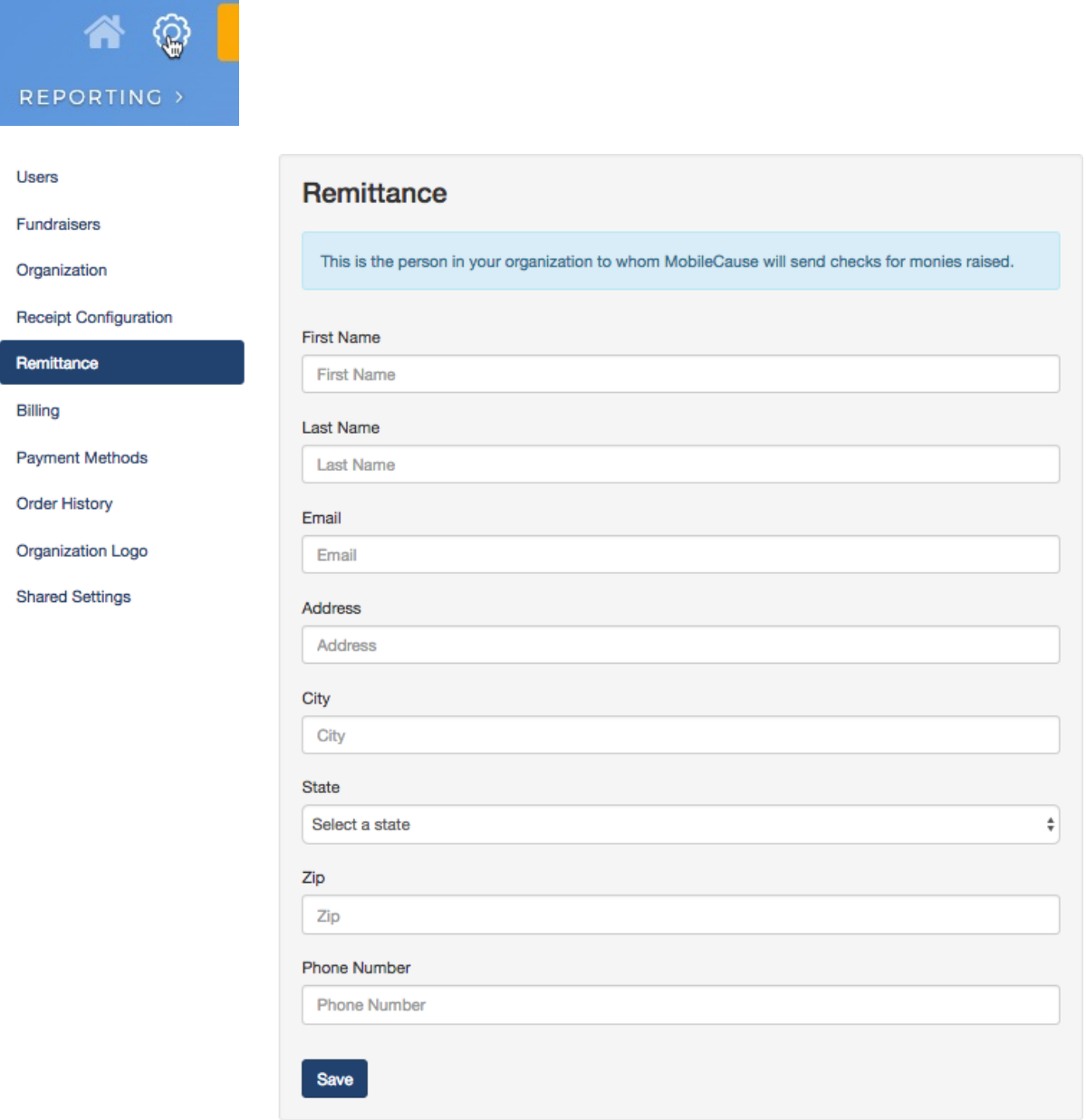

Donation periods are monthly. Checks are processed and mailed within 30 days of the period end and reflect all funds collected on your behalf during the donation period.

Want to receive funds faster? Open a merchant account to get your donations within a few days and offer a better donor experience. Click here for more [information](http://mcause.us/funds).

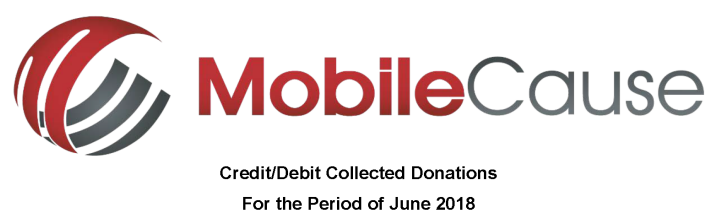

Your Organization Name

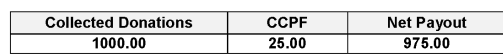

**Important!** - Your MobileCause account allows you to view a breakdown of individual transactions for the attached check

To view instructions for exporting your transaction report:

- 
- m is usually spin the policy of the system of the system and search for 'Remittance Check'<br>This short-link will take you directly to the appropriate help article: http://mcause.us/remittance<br>To have a link to this help art

Please refer any distribution questions to the Support Department at support@mobilecause.com.

## For Credit and Debit Collected Donations:

If you don't have a merchant account, remittance checks will come from GiveSmart Fundraise. This includes donations received through debit and credit card donations, such as donations through the Website Donation form. Checks are sent once a month.

To reconcile remittance statement with the totals in your account:

Click Reporting > Search Transactions

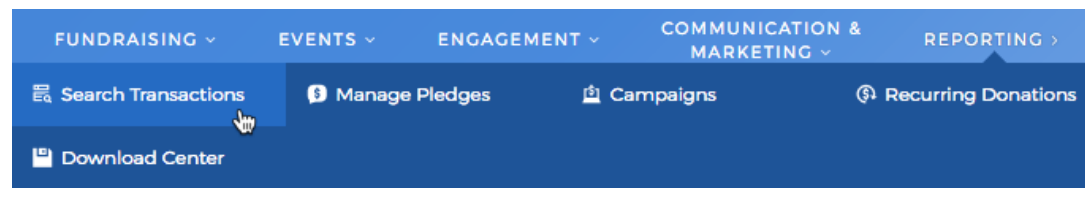

On the Filter page, under Transaction Type, selectCredit Card and Collected.

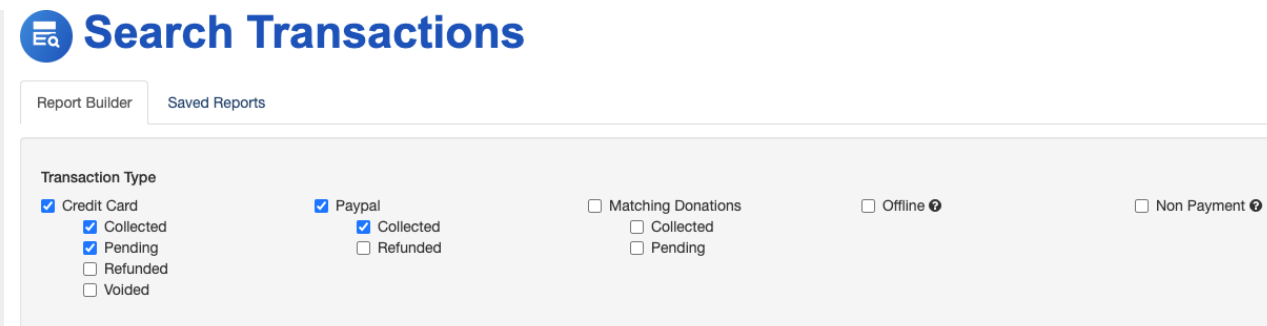

Filter the report further by Date, Campaign, Keyword, etc. and click Search at the bottom of the page.

Review the quick view of the information on the next page and if it looks correct, click Export in the upper right or if not click Edit Search to go back and change your filters.

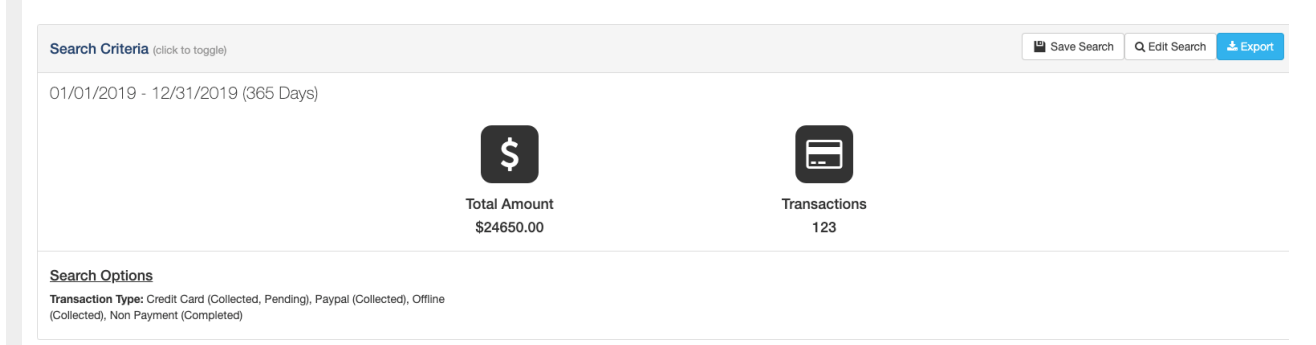

When you click Export you will be presented with the option to choose any or all column fields across all your forms. Select the columns you want to export, organize them and click Download.

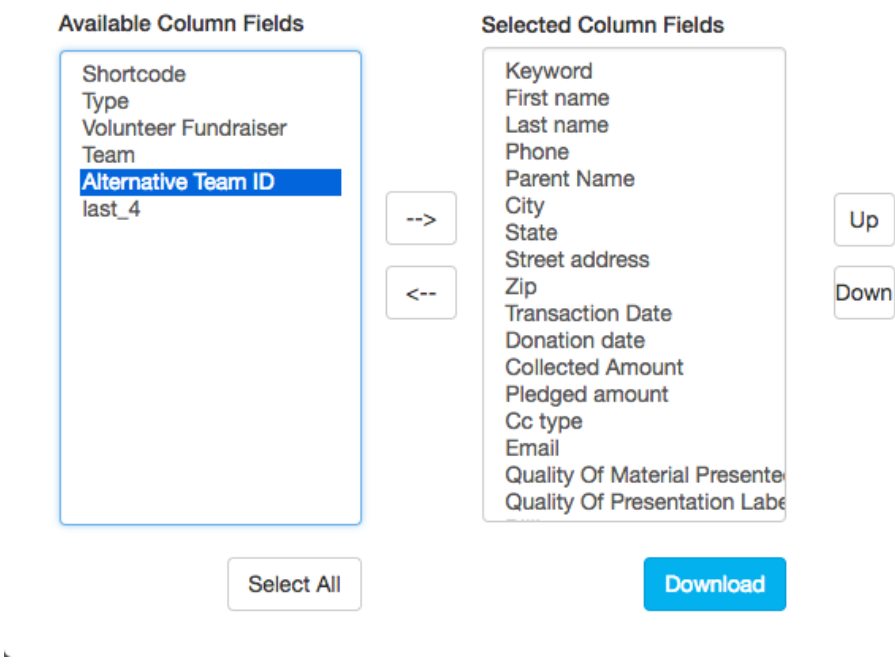

A CSV spreadsheet containing requested donor information will immediately export in your browser.

Open the Excel CSV file >Sort and organize relevant columns > Reconcile remittance for fundraising and crowdfunding donations.